**4.** Using InDesign you can **Remove and Replace** a color swatch. Removing and replacing the swatch will allow ALL instances of the selected color to be replaced. This way, you won't have to hunt down every object to confirm it is formatted correctly with Neon Yellow.

To replace the plain yellow with Neon Yellow globally:

- a Select the swatch to be Removed and Replaced.
- b. Click on the 'Garbage-can' icon in the bottom right corner.
- c. When prompted to **Remove Swatch and Replace with**, select **NeonY** from the Defined Swatch drop-down menu.
- d. You will be left with Neon Yellow elements in your layout.

Note: In Illustrator, one way to replace a color globally is to **Select Same**. By selecting Same Fill/Fill & Stroke, any object using the same color will be selected. Choosing a new color from the swatch palette will change the selected object's color.

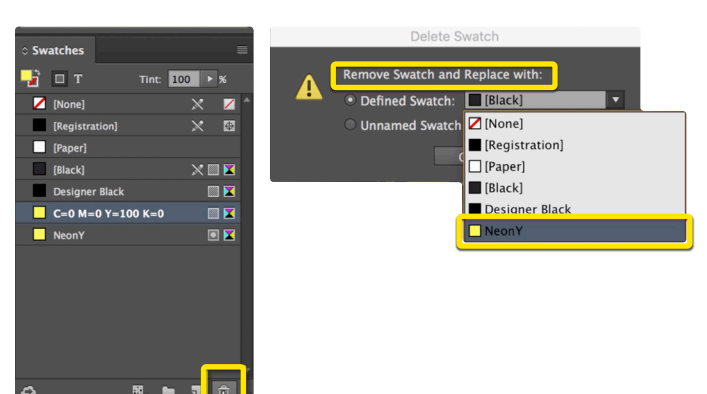

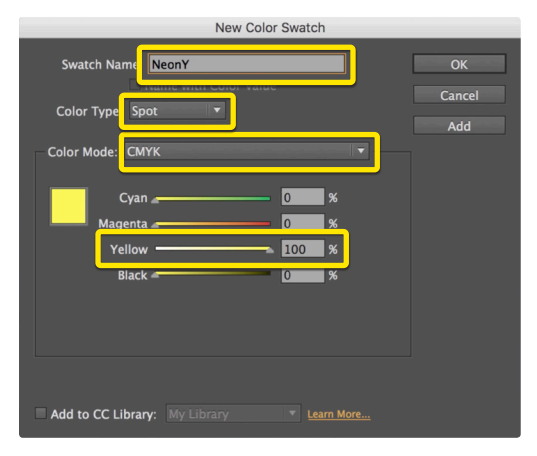

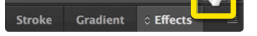

**5.** After the vector elements in the documents are updated, any image modifications will need to take place in Photoshop. To update your image, in the links tab, right-click and select **Edit Original**. This will take us into Photoshop, assuming it is the default image-editing program set to open the linked file.

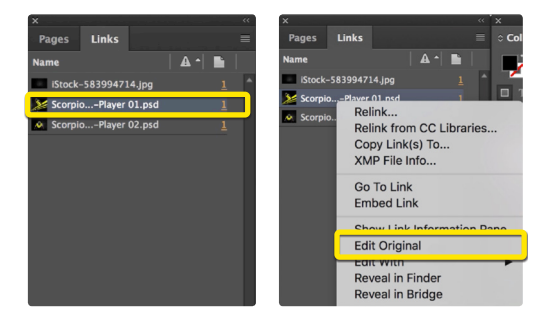

## *Continued on back page*

- **1.** Open or create the InDesign file you are looking to enhance with Neon Yellow Toner. In the featured file, we have a layout using a plain yellow design, that we want to update and print using Neon Yellow.
- **2.** To begin, a new swatch is needed. Create a **New Swatch** by clicking the top right corner of the swatch palette, and select **New Color Swatch**.
	- a. Name the swatch **NeonY.**
	- b. Select **Spot Color** for Color Type.
	- c. Select **CMYK** for Color Mode.
	- d. It is recommended to choose 100% Yellow, to maintain a consistent look and feel of the overall design.

*\*Note: In this tutorial, we are changing plain yellow to Neon Yellow, but this will work for any color or image you would like to convert.*

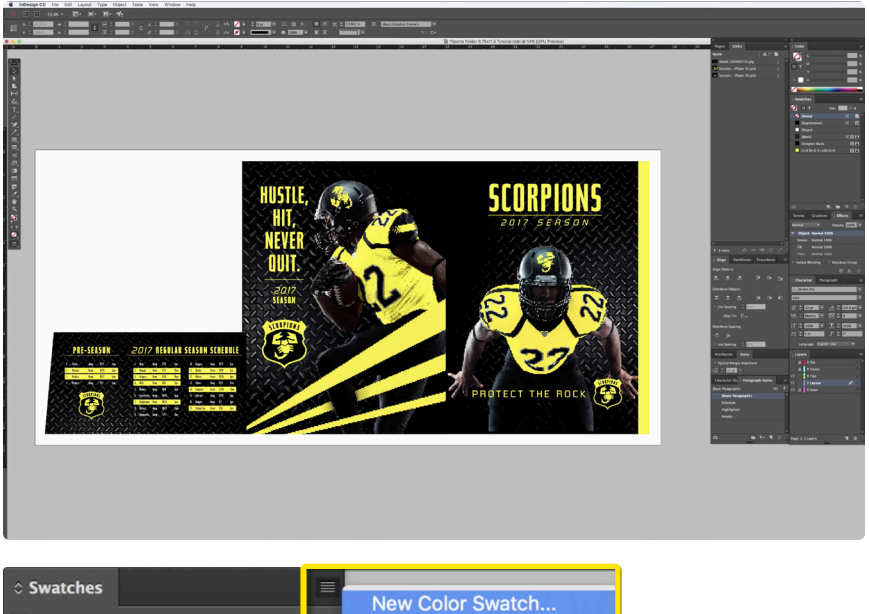

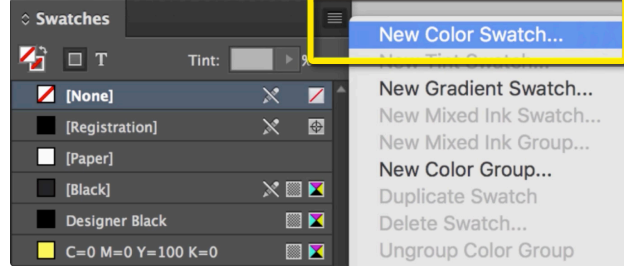

**3.** The NeonY Spot Color represents the Neon Yellow Toner.

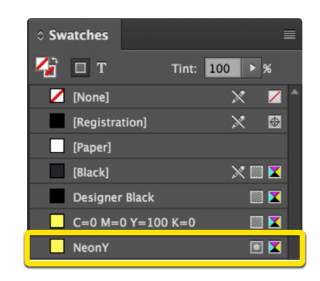

This tutorial will explain and demonstrate how to create and apply a Neon Yellow Spot Color in a Raster image for use within an InDesign file while using Neon vector elements in the layout.

In this example, we will be using a sports team's promotional folder. We will isolate the plain yellow within the InDesign layout, and the plain yellow in the images, replacing it with Neon Yellow.

The images used will need to be prepared in Photoshop to carry the 5th Color information into the layout.

Neon Yellow Spot Color applied to raster and vector elements

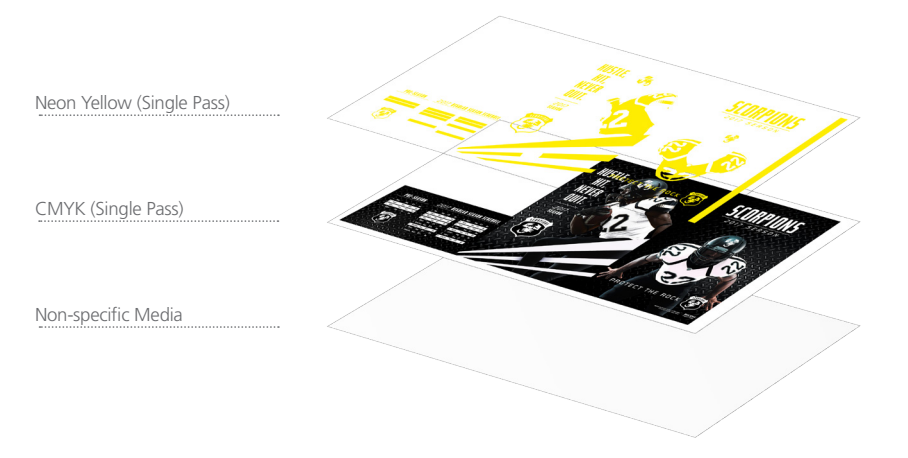

## Applying the 5th Color Neon Yellow to **Vector Artwork** in **InDesign** and **Prepared Raster Images** in **Adobe Photoshop.**

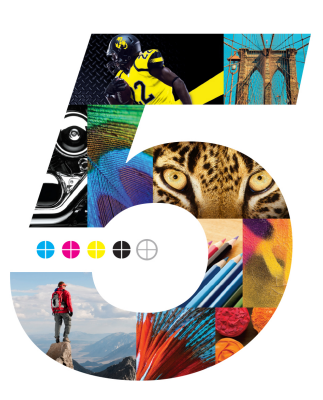

## Applying the 5th Color Neon Yellow to Vector Artwork in InDesign and Prepared Raster Images in Adobe Photoshop.

**7.** The next step is to make sure your file's color mode is **CMYK**.

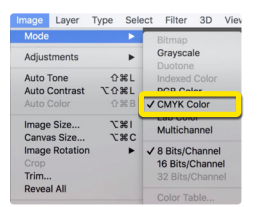

**12.** With your **Raster** images updated and saved, and with your **Vector** elements using the new Spot Color in the layout, you are ready to create a PDF.

Export your file as a PDF, **File – Export**, using the PDF Preset **PDF/X–4:2008**. This will allow Fiery® Command WorkStation to recognize where to apply the 5th Color Neon Yellow Toner.

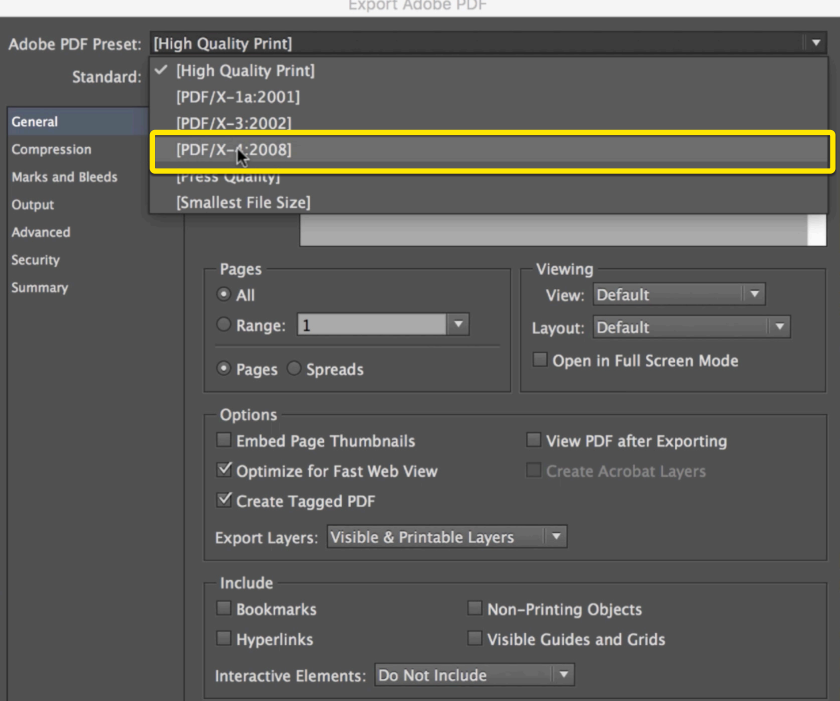

**8.** To create the new Neon Yellow Spot Channel:

- a. Find the **Channels** tab, right-click on the top right, and select **New Spot Channel** in the menu.
- b. When prompted, name the spot color **NeonY**.
- c. You will notice a new Color Channel has been added to the list.

**6.** In Photoshop, you can see where the yellow has already been enhanced and masked, **10.** Save your new PSD, and be sure to check the **Spot Colors** box before saving.

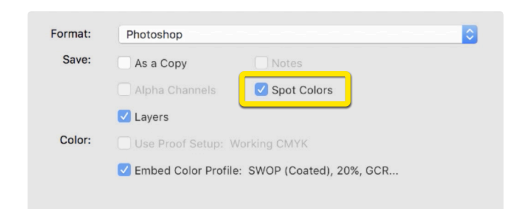

to make the image more impactful. An additional mask has been created to assist with area selection when moving color specific information from channel to channel.

Once your image is ready, it is easier to manipulate a new Color Channel when the image is merged into one layer—be sure *not* to merge the selection mask as well.

> **11.** Return to InDesign and update your link by clicking on the chain icon at the bottom of the Links tab to **Relink** the image. Don't worry if the preview doesn't show the NeonY Channel, trust that it is there.

You should be left with one artwork layer and one mask layer.

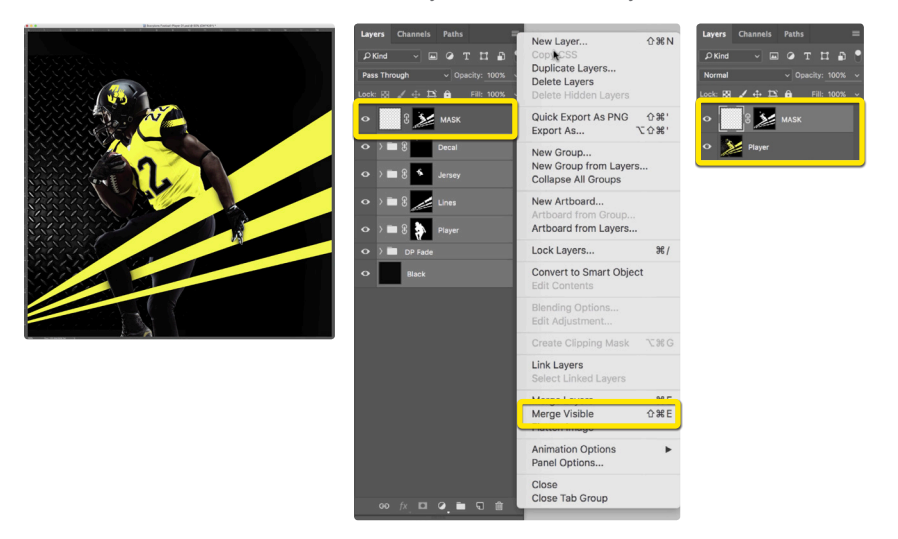

**9.** At this point, the color information needs to be relocated. Since we don't want to replace all of the yellow with Neon Yellow, we will use the mask saved in the layers tab to select specific information from the Yellow Channel.

To move the color information from the Yellow Channel to the Neon Yellow Channel:

- a. Select the mask, right-click, and choose **Add Mask To Selection** to select only the pixels you are looking to modify.
- b. **Highlight** the **Yellow Channel**, in the Channels tab, prior to cutting the information by clicking on it.
- c. **Cut** the information from the Yellow Channel.
- d. Then select the **NeonY Channel** and select **Paste Special Paste in Place** from the **Edit** menu. This will place the information in the same spot, on the Neon Yellow Channel, retaining registration.

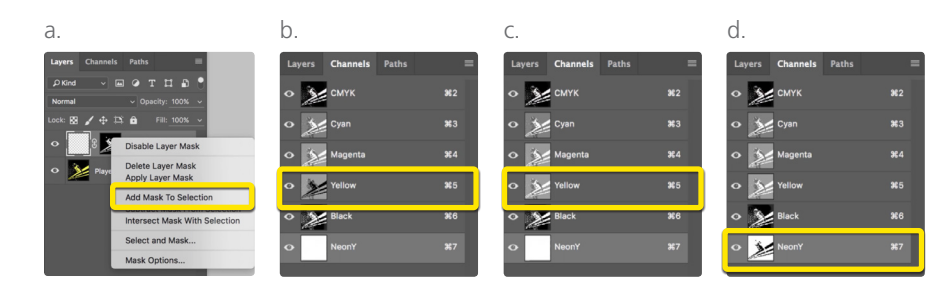

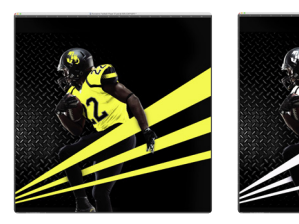

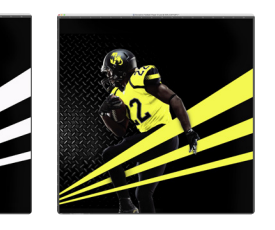

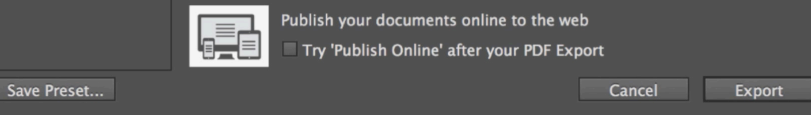

*Check out the File Preparation Series on RicohBusinessBooster.com for "Printing the 5th Color from Fiery® Command WorkStation" for steps on Printing PDFs.*

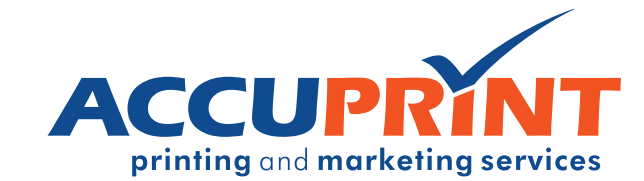

*For additional images, repeat steps 5–11.*

Note: If using Illustrator, select the image in the layout, find the linked filename in the top left portion of your workspace, click on the filename, and select **Relink**.

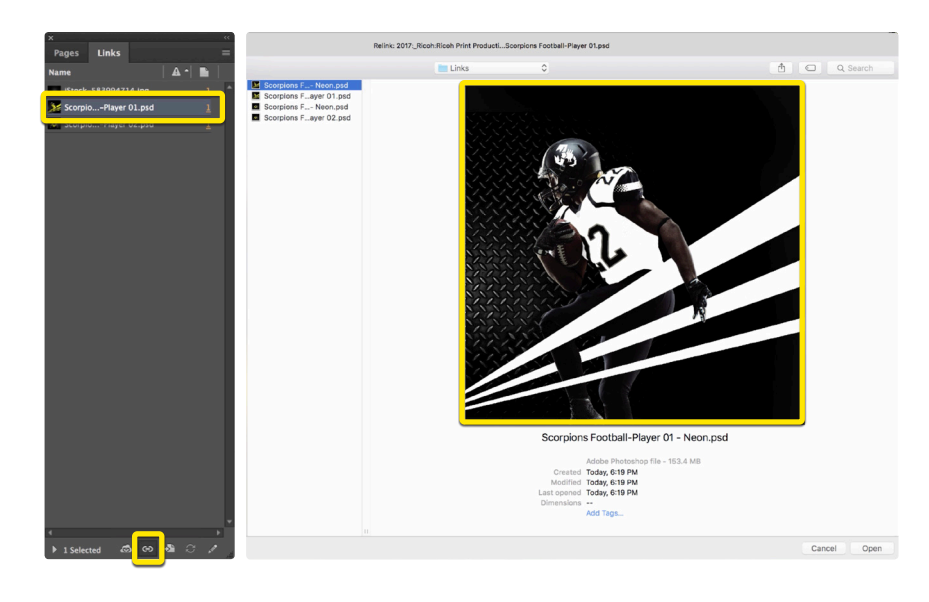

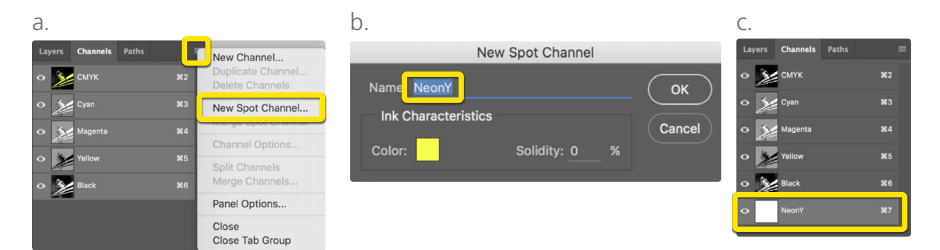